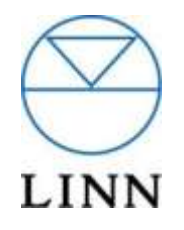

## **KLIMAX DS, AKURATE DS, MAJIK DS & SNEAKY MUSIC DS Rev 3.02**

## **DIGITAL STREAM PLAYERS**

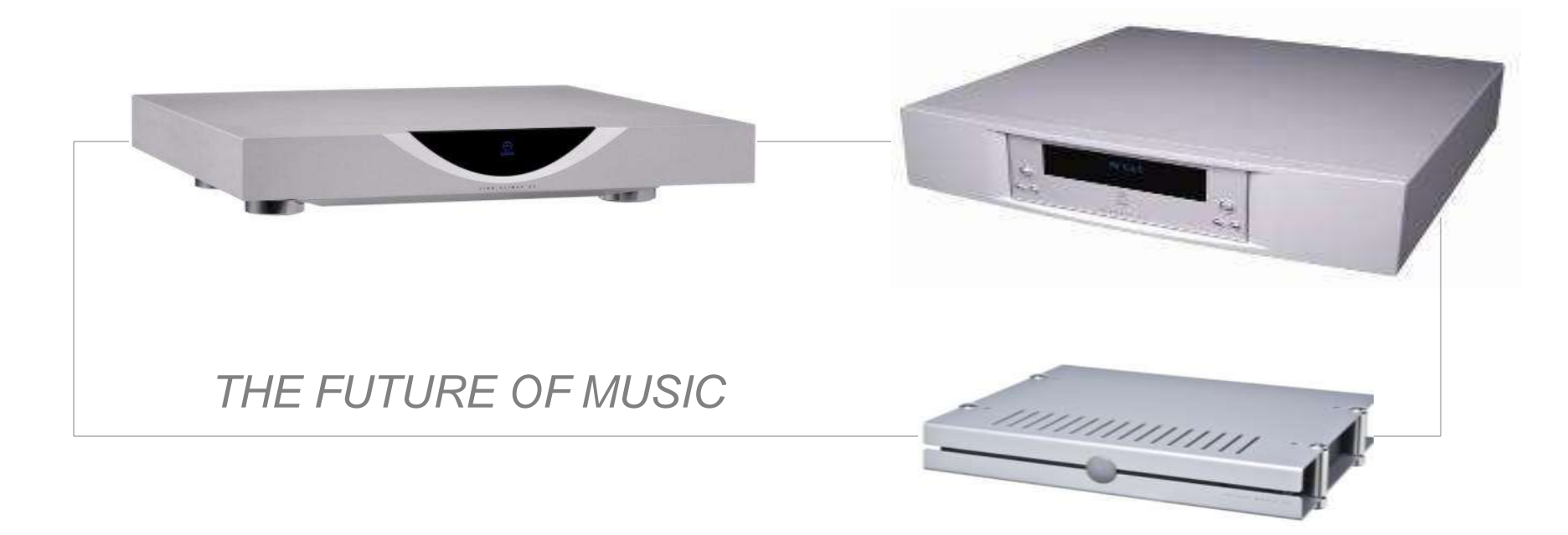

# Software information and technical help files

[helpline@Linn.co.uk](mailto:Technical.Support@Linn.co.uk)

### **Why the Klimax DS is the best way to play CDs**

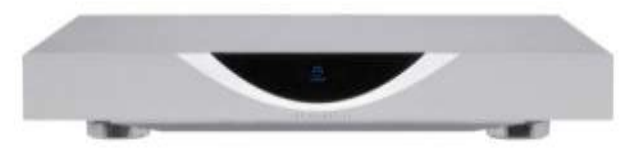

#### **This document explains why you get a better listening experience listening to your CD music collection with your DS player.**

#### **CD Playback**

The function of a CD playback can be split into two basic elements

1.Reading the data from the disk

2.Converting the data to audio

#### **Reading the data from the disk**

The data on the disk is digital. Therefore the retrieval process can be perfect (considering that when you load software from a data CD it would not work if there were errors). In a traditional CD player the data is read at the same time as the audio is being reproduced. There is no technical benefit in this time linkage. In the Klimax DS system the data is read to computer memory (hard-drive), this process can be verified as error-free by the use of checksums. The transfer of data from the hard-drive to the Klimax DS is over Ethernet using TCP-IP. This protocol ensures the integrity of the data delivered to the DACs. Extensive end-to-end testing has verified that the data at the Klimax DS is precisely the same data as on the original CD.

#### **Converting the data to audio**

Having ensured that the data is correct, the element that governs the quality of the audio is the digital to analog converter (DAC). There are a number of factors that influence the DAC performance:

•Jitter •Up-sampling and Quality of the DAC chip •Topology of circuit

#### **Jitter**

Klimax DS has a similar clock architecture to Linn's CD players. The audio clock is generated by an ultra low jitter oscillator located close to the DAC chips. This clock is used for the DACs and also provides the master timing reference to all the digital path.

#### **Up-sampling and Quality of the DAC chip**

At Linn Products there is an on-going research project in which DAC chips are evaluated. For each candidate DAC chip a custom evaluation board is developed. These are subject to a suite of objective tests that we have developed for DAC assessment. The final arbitration for all these trial systems is the listening test. On the basis of this research the Wolfson WM8741 has been selected for the Klimax DS.

In the Klimax DS we are using a custom up-sampling system that has been developed as a part of Linn's DAC evaluation project. There are three advantages to this approach:

1.Choice of custom filter shape – again extensive listening tests were used.

2.We have far greater processing power available for up-sampling within an FPGA than is available from the built-in up-samplers in the DAC chips.

3.Electrical noise from the up-sampling process is located in the digital circuit (not in the sensitive analog part).

For more details on this subject you can read the [Up-Sampling article.](http://docs.linn.co.uk/wiki/index.php/Up-sampling)

#### **Topology of circuit**

The design and layout of the DAC circuit has a considerable impact on its performance. An area where the Klimax DS improves on previous Linn designs is the reduction of ground currents. This area is often overlooked by engineers who assume zero impedance ground. In reality there is always some resistance and inductance in all ground connections. It follows that any ground current (such as return current from digital signals) will inevitably cause a noise potential. This is particularly damaging if the noise source is coherent with the audio signal – as is the case with the serial audio data signal.

### **Illustrate dBpoweramp CD ripper**

dBpoweramp is the highest quality (in both sound/ripping as well as usability) ripping program out there. This is now ready and dBpoweramp comes with flac out of the box and as the default codec. dBpoweramp also has exceptional metadata and album art support which it aggregates from a number of commercial providers.

It is discounted at \$25 USD for Linn DS users downloaded from

Premium metadata access is supplied at a yearly access license of \$5 USD per year.

This is a small program used to configure the Linn DS system. It is downloaded from [www.linn.co.uk/downloads](http://www.linn.co.uk/downloads) and has a diagnosis program to check your IP network as well as checking for software updates etc. Once the system is installed this is only required for diagnosis and updating.

### **KINSKY DESKTOP**

The KINSKY DESKTOP is the DS control program which runs on your Windows PC, LINUX PC, MAC or Tablet

This program is used for selecting the music, making a playlist and play, pause, stop etc. It can also control the volume if used with a current model Linn pre amp or if using the variable volume on the Sneaky or Majik DS. Download from

There area number of other programs that can be used instead if the KINKSY DESKTOPI such as Songbook (for Macs) and any pump controller program such as the Nokia, Songbook for iTouch/iPhone controller program.

### **Audioshell**

Audioshell is an invisible program that allows you to edit the music metadata. You find the song you wish to edit or view in your music library. Right click on it and click Properties. Once Audioshell is installed you will see 2 extra tabs "Audioshell Information and "Audioshell Tag Editor"

### **MediaMonkey**

MediaMonkey is a free program that can be used for managing your music library. If can convert I-Tunes files to FLAC, find cover art, fix metadata plus may other useful tasks. Download from

### **TwonkyVision Media server**

TwonkyVision is a recommended pump media server program that puts the music onto your network. This program scans your music library and indexes it by artist, genre etc so you find it on your media controller. TwonkyVision comes pre installed on the recommended Q-Nap NAS unit and it can be easily installed on several other NAS drives including Netgear. Some others NAS drives are not so friendly so beware. TwonkyVision can also be installed on your computer drive, so if you don"t want to buy a separate NAS you do not have to. TwonkyVision can be downloaded from [www.twonkyvision.com](http://www.twonkyvision.com/) and after a

**Linn Konfig Linn Konfig Linn Konfigure 10** and **Linn Linn Konfigure 10** and **Linn Konfigure 10** and **Linn Konfigure 10** and **Linn Konfigure 10** and **Linn Konfigure 10** and **Linn Konfigure 10** and **Linn** 

### **Asset UPnP Media Server**

Asset UPnP is a recommended pump media server program that puts the music onto your network. This program scans your music library and indexes it by artist, genre etc so you find it on your media controller. Asset comes pre installed on the RIPNAS NAS unit and it can be easily installed on several other Window Home Server NAS drives Asset UPnP can also be installed on your computer drive, so if you don"t want to buy a separate NAS you do not have to. Asset UPnP can be downloaded from

### **Music IP Mixer**

Music IP Mixer is a program for making playlists

Currently the Linn GUI does not save playlists, although this will probably change shortly.

Music IP will analyze your music library and once this is done you choose a song you like and hit the Mix button.

The free version will select up to 75 similar songs and the licensed version will do hundreds. Once you have the playlist you save it into your music file along with all you songs. I would recommend making a folder labeled Playlists somewhere that Twonky will scan.

Download from www. *www.musicip.com*

### Computer Requirements for a DS

• A high speed internet connection ( not dial up)is required setup of the Linn DS system and getting metadata while ripping. This is not required for playback.

- An Ethernet network with a switch capable of at least 00Mb/s
- A computer with at least 512Mb RAM
- A good CD drive for ripping your CDs
- A CAT5 data point near the Hi-fi system or a pair of Data over Mains (Powerlink) adaptors

### Websites of interest.

Linn UK Website. For Linn DS software etc Go to <http://www.linn.co.uk/> Support - Downloads - DS Software

Linn Docs site. For documents etc on DS [http://docs.linn.co.uk/wiki/index.php/Main\\_Page](http://docs.linn.co.uk/wiki/index.php/Main_Page)

Linn Forums site. This is a huge site with thousands of questions and answers from Linn users and Linn staff <http://forums.linn.co.uk/bb/>

Linn Open Source Software site. For all sorts of info and software for DS <http://oss.linn.co.uk/trac/wiki/WikiStart>

#### **Websites offering hi-definition audio downloads**

[http://www.linnrecords.com](http://www.linnrecords.com/) [http://www.burningshed.com](http://www.burningshed.com/) [http://www.boomkat.com](http://www.boomkat.com/) [http://eagles.shop.musictoday.com](http://eagles.shop.musictoday.com/) [http://www.gimell.com](http://www.gimell.com/) [http://www.hdtracks.com](http://www.hdtracks.com/) [http://www.musicgiants.com](http://www.musicgiants.com/) <http://dl.nin.com/theslip/signup> [http://www.passionato.com](http://www.passionato.com/)

### **dBpoweramp** (CD ripping software)

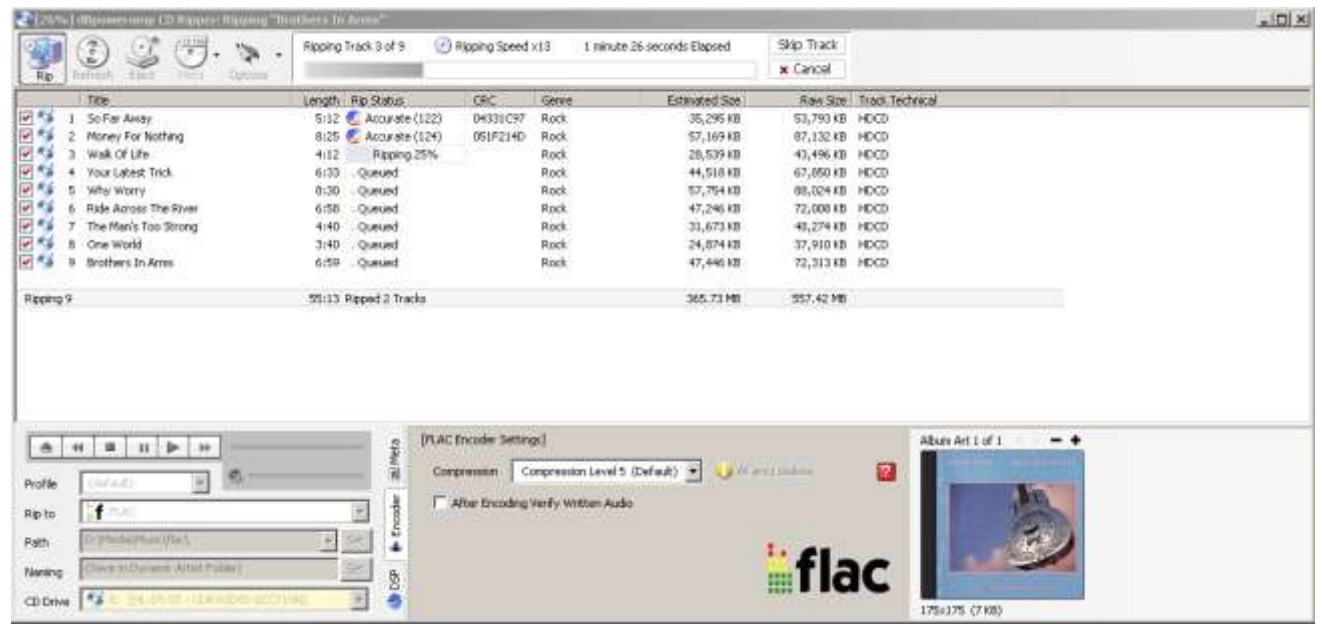

The PC requirements for dBpoweramp operation are listed below. Please ensure your PC meets these requirements before proceeding to 1.2.

- Windows 98, 2000, XP, Windows Vista (64 bit versions included). Linux supported through Wine. Fully Unicode compatible
- Always on internet connection for metadata retrieval  $\bullet$
- Ensure your target PC is connected to the Internet.  $\bullet$
- Either run the downloaded file or insert the enclosed CD into a CD/DVD drive on the target PC and it will auto run and install all required software.  $\bullet$
- Follow the prompts and key in any required data.  $\bullet$

Setup a folder called 'Local Audio' will be created in C:\ and will be the default audio file storage location. After the CD rip/copy, these files can be copied to you r NAS or PC directory that is used by the UPnP Media Server.

You will find dBpoweramp on the Linn UK Website.

Go to [www.linn.co.uk](http://www.linn.co.uk/) then "Support" then "Downloads" then "DS Software" and at the bottom of the page you will find "dBpoweramp"

- 1. Run the dBpoweramp CD Ripper software
- 2. Insert the CD in to your PC
- 3. Press the RIP button in the top left Menu bar and leave the software to rip the CD

### **Kinsky Desktop (CARA family)**

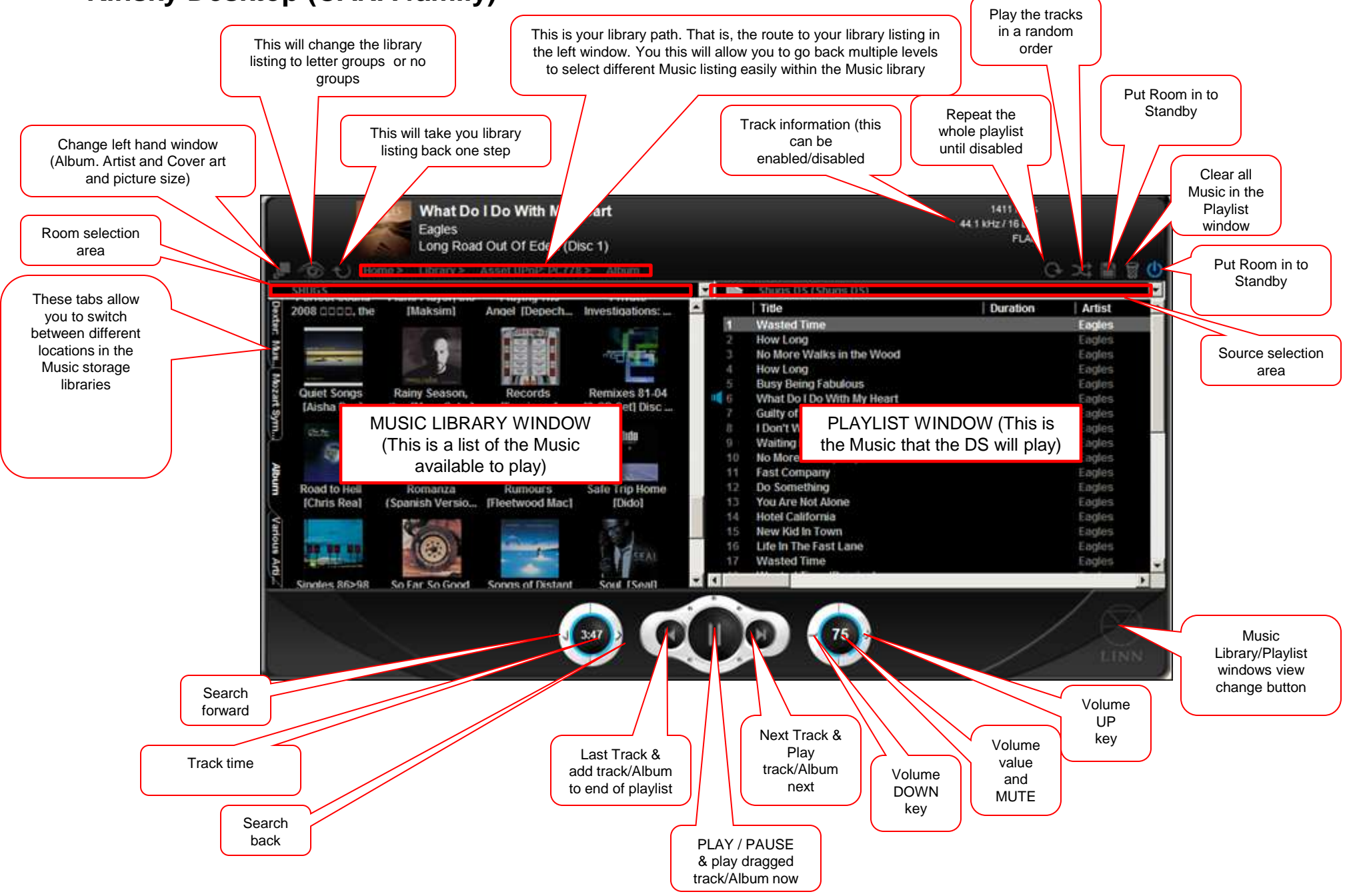

### **KINSKY Desktop CARA family (colours inverted for clarity) 1/3**

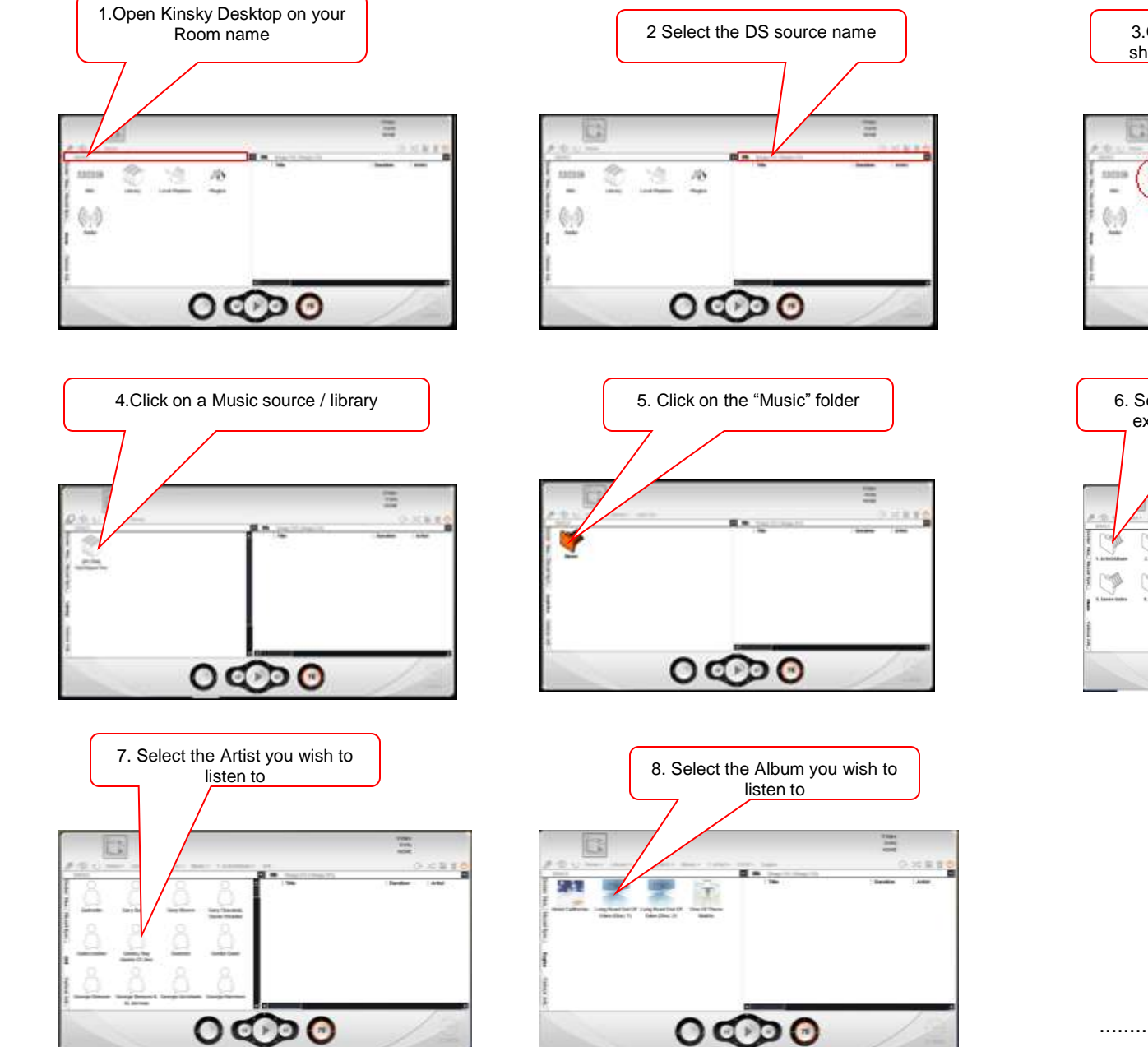

3.Click on the library icon. This will show you all of your Music sources  $5000$ satis  $\circ$ 

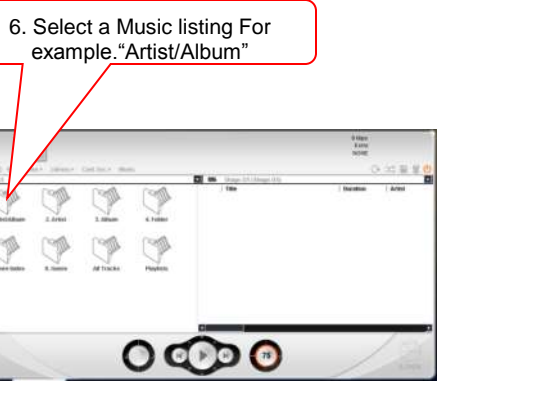

### **KINSKY Desktop CARA family (To control your DS from a PC) 2/3**

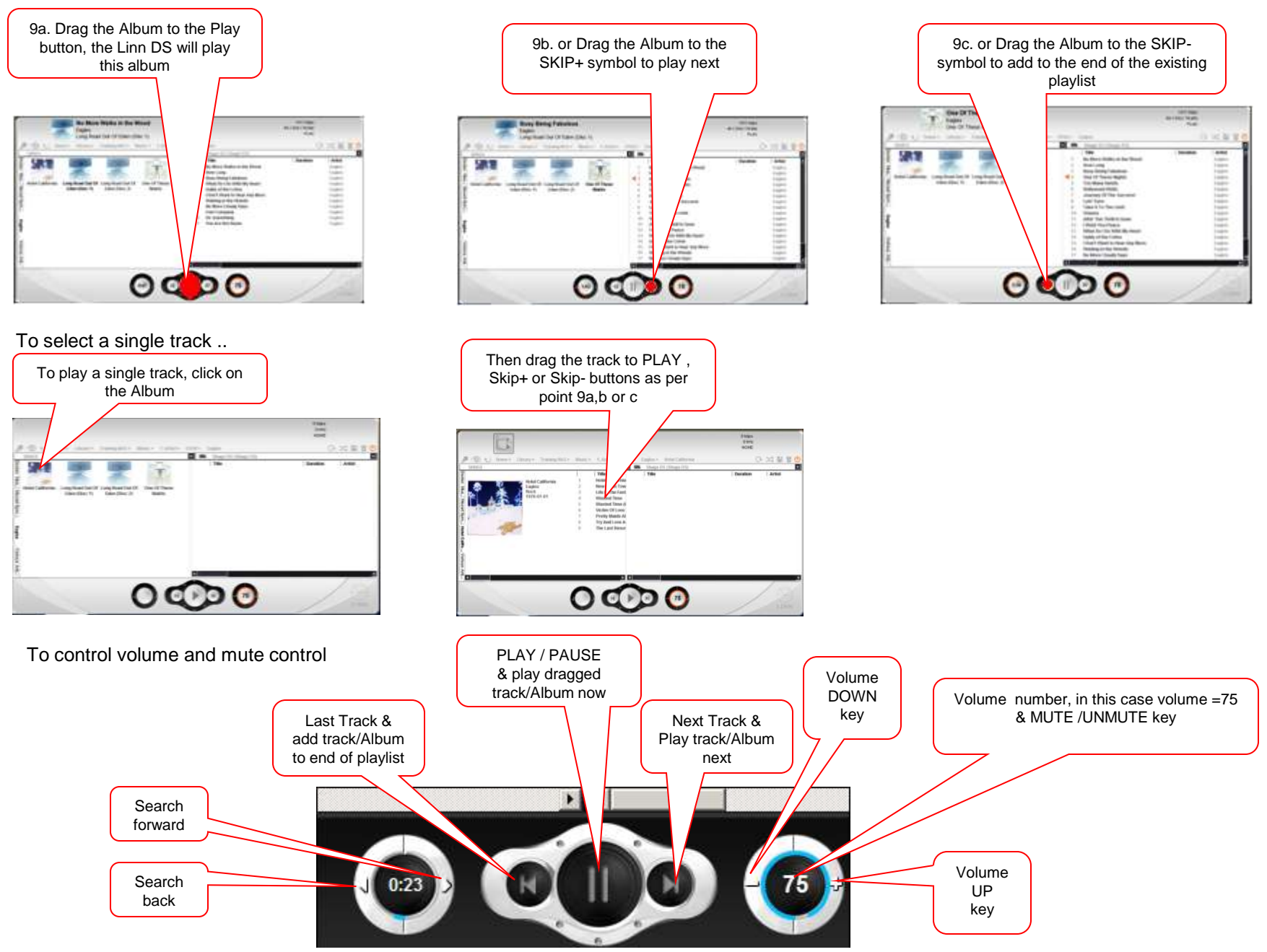

### **KINSKY Desktop CARA family 3/3**

Clicking on the Linn symbol will change your views

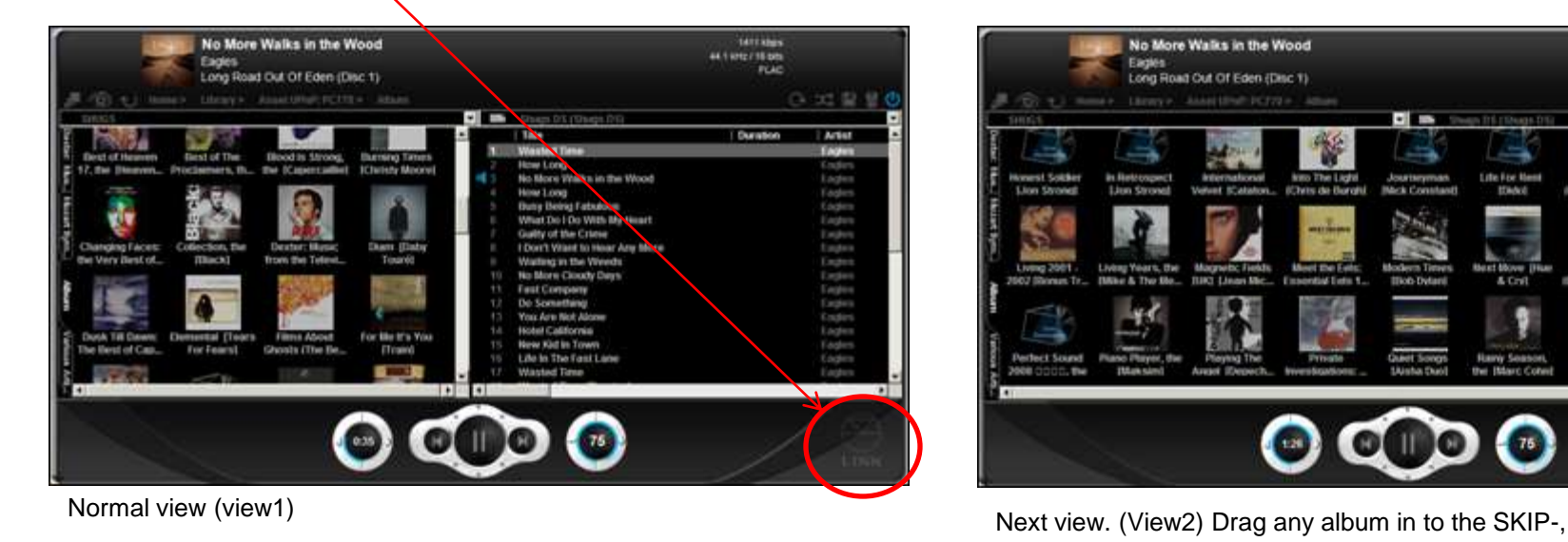

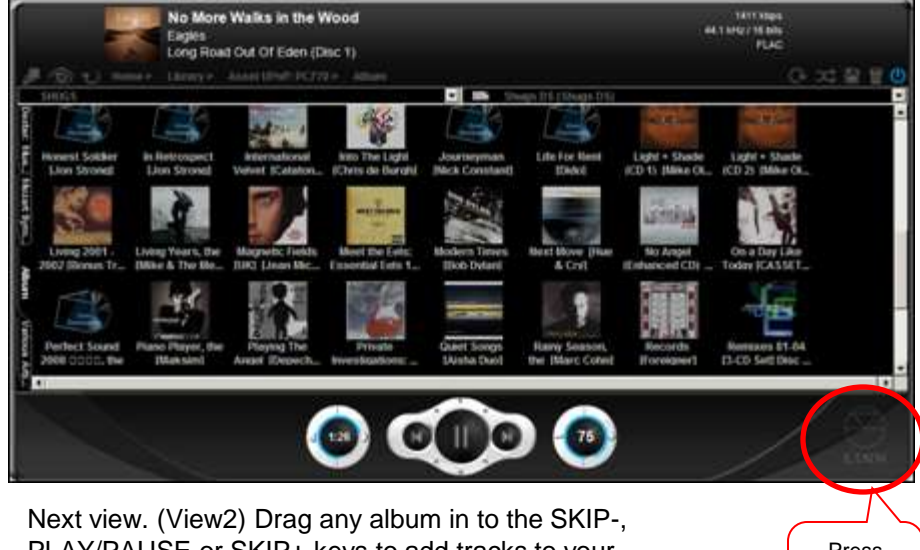

PLAY/PAUSE or SKIP+ keys to add tracks to your playlist. (sections 9a,b &c on the last page)

Press again for view3

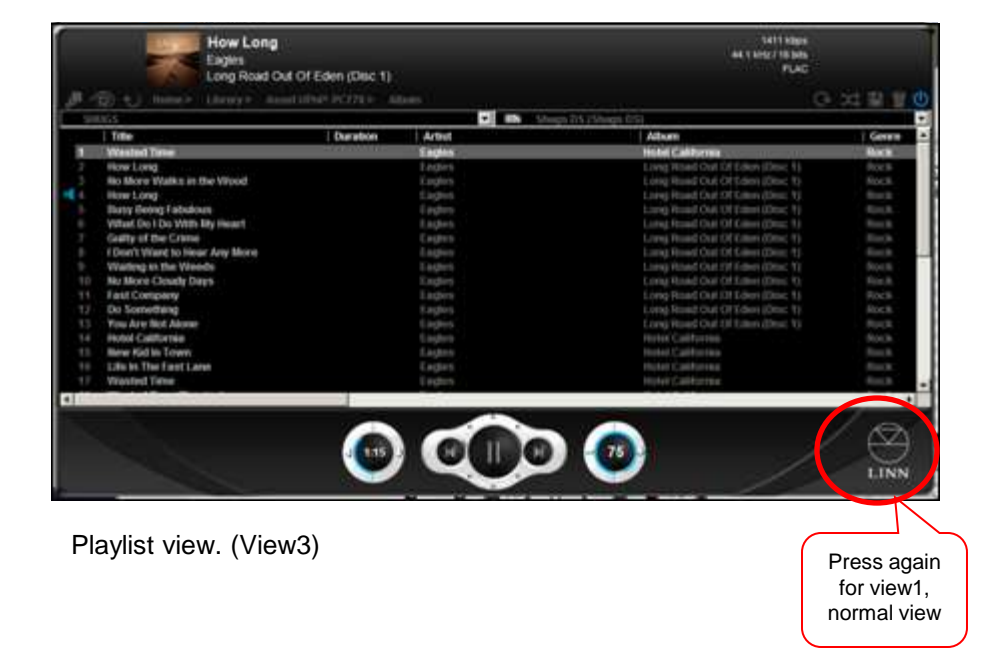

### **Konfig CARA (for setting up your DS).**

" KONFIG" can be found in your Programs under "Linn".

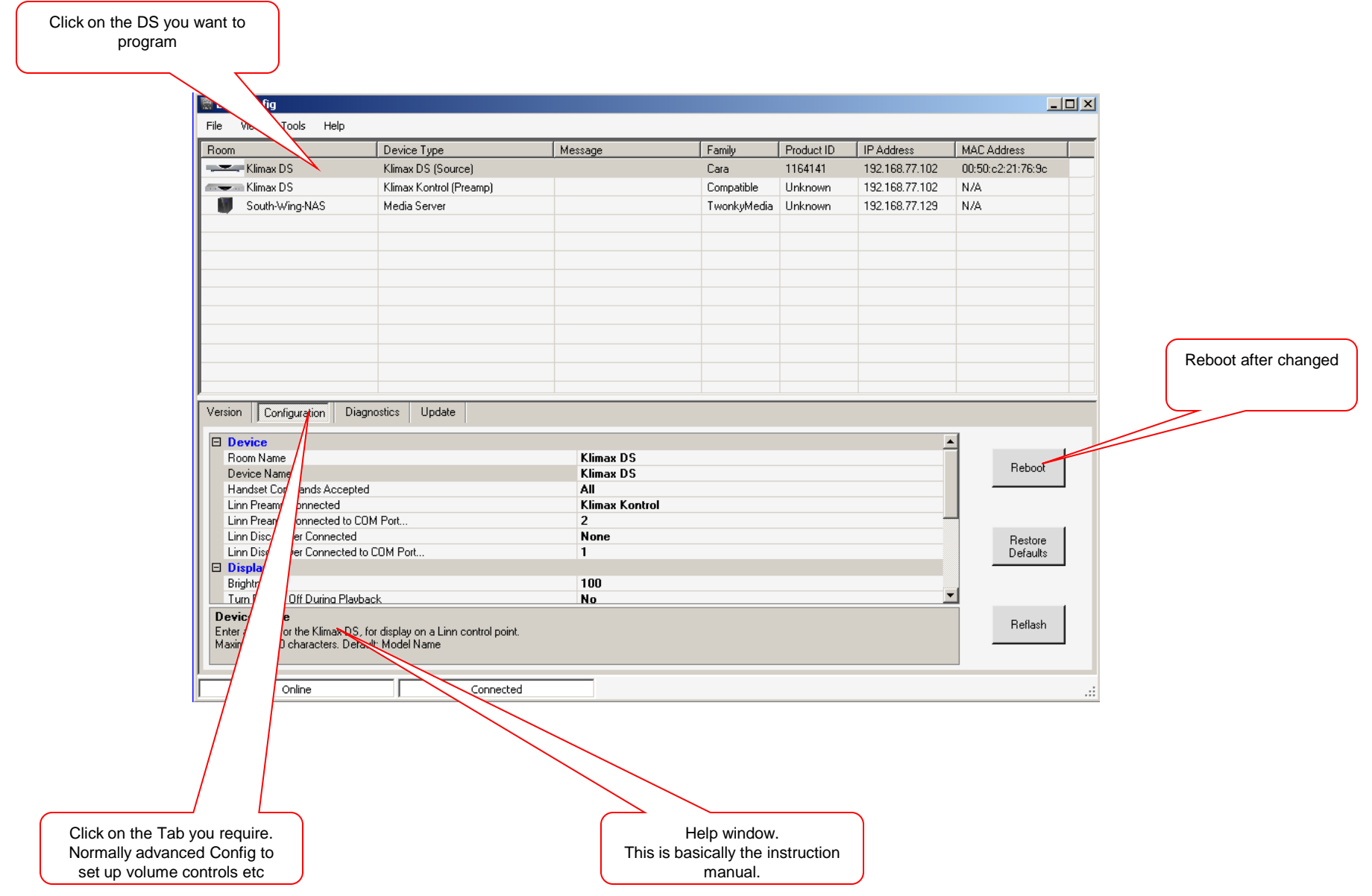

## Media Monkey (download from www.mediamonkey.com)

**To Fix Tags & Cover Art** There is a help Tab on the top menu bar with full instructions.

- 1. Open Media Monkey.
- 2. On LH side find Music Library. It is likely to be in My Documents if using you computer as a server or if you are using a NAS you will find it as Z or similar if the NAS has been mapped. If not it will be in "Network"

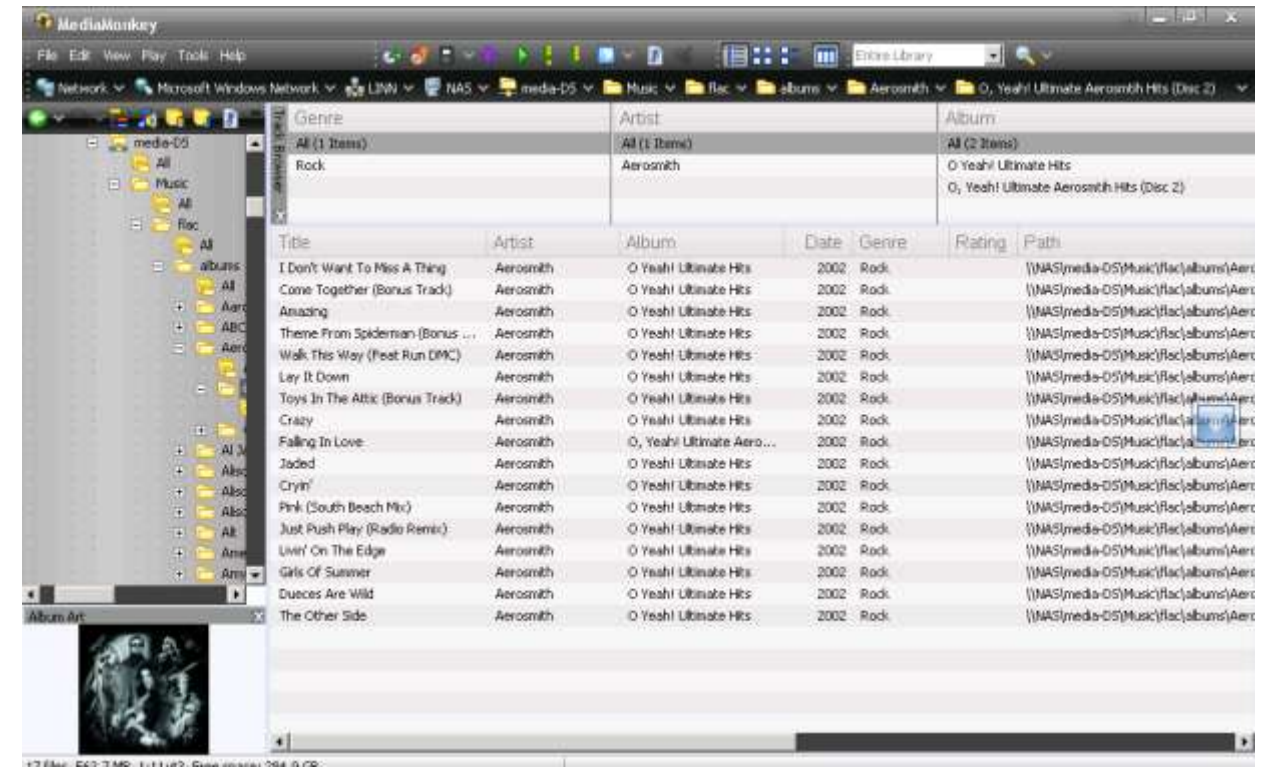

3. Double Click on the Artist

4. Right Click on the Album

### 5 Left Click on "Auto Tag from Web

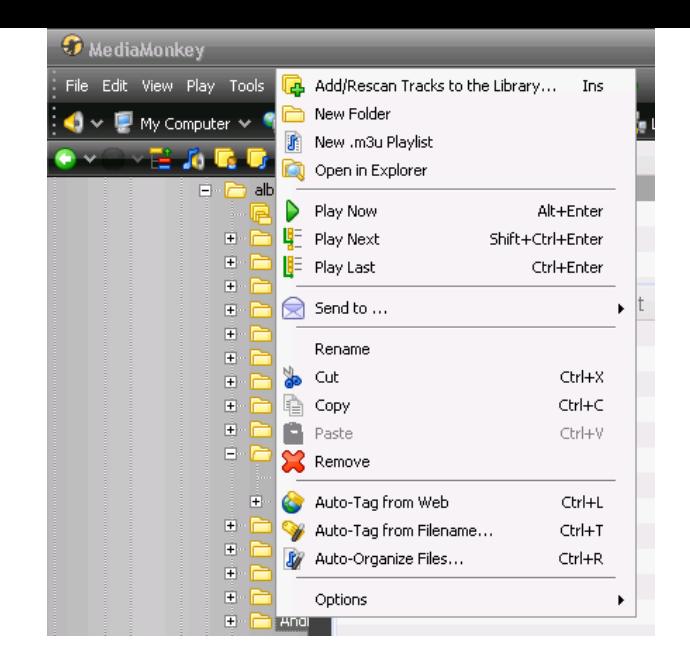

- 6 Auto Tab screen will appear and MediaMonkey will search for info.
- 7 If you are happy with the highlighted info click "Auto Tab"
- 8 If not click "Options" and select Amazon from a different country. US UK Fra Can Jp Ger.
- 9 See which has the best info and cover art.
- 10 Press "Auto Tag"
- 11 If you still cannot find Album info you may have to manually tag this.

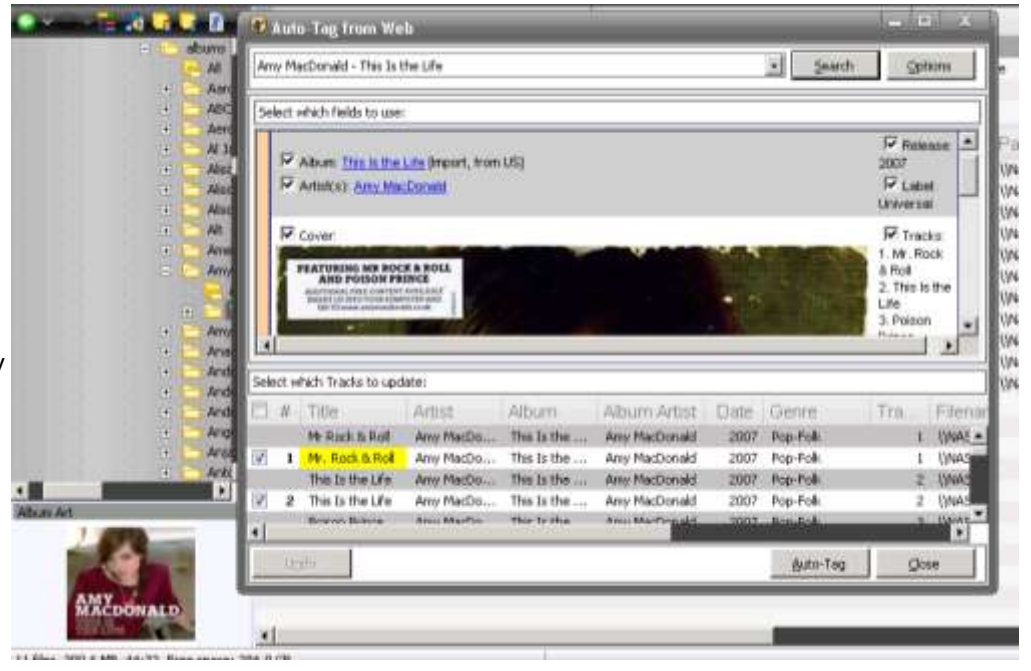

- 12 Instead of going to Auto Tab in Step 5 go to "Auto Tab by Filename"
- 13 Fill in the gabs on the table. You can use Copy & Paste to save typing in the Artist & Album names multiple times. Right Click "Copy" Right Click "Paste"

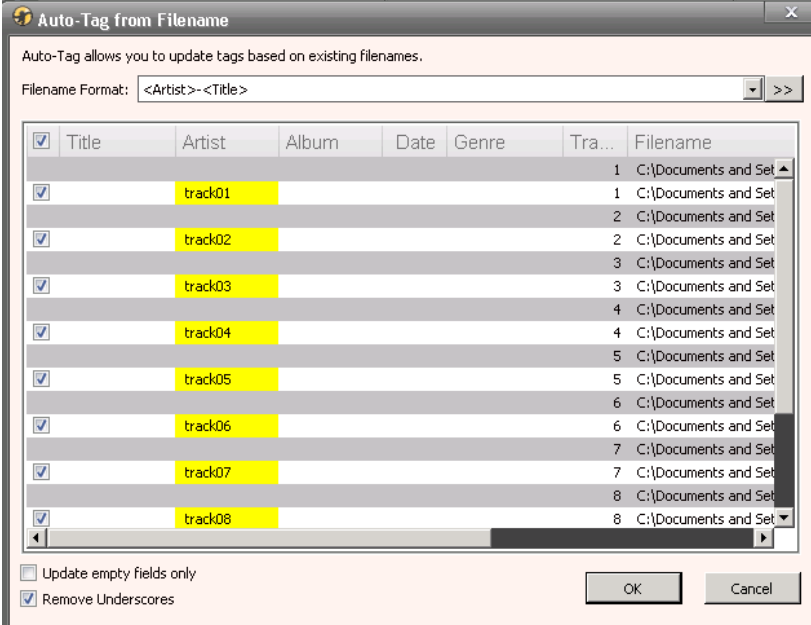

## **WINAMP Shoutcast Playlists [www.winamp.com](http://www.winamp.com/)**

- 1. Open WINAMP software
- 2. Select the Online Services Followed by the SHOUTcast Radio
- 3. Select an MP3 station (shown on right hand of radio listings) and TUNE-IN

- 4. When the Radio Station is playing, Select the File Menu Then the "Save Playlist" option. & save the Playlist on the NAS
- 5. On your UPnP Media Server software, rescan the NAS
- 6. Check that the NAS Media Server has the Shoutcast reception turned on
- 7. The Radio Station will now appear on you Radio Station listing.

8. complete

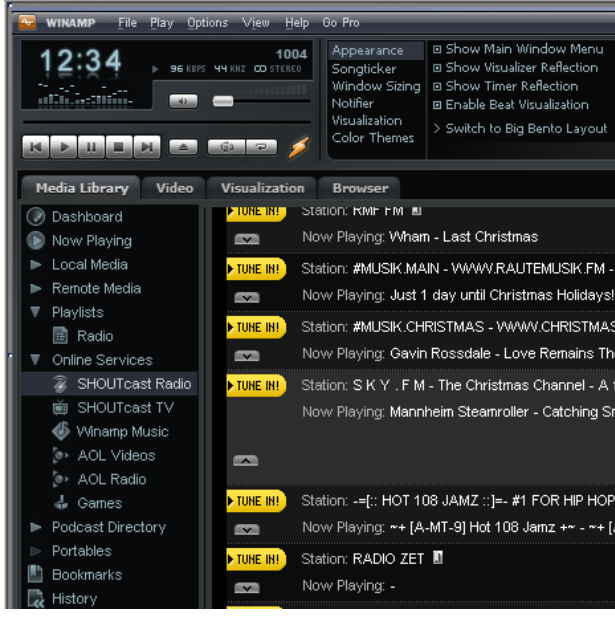

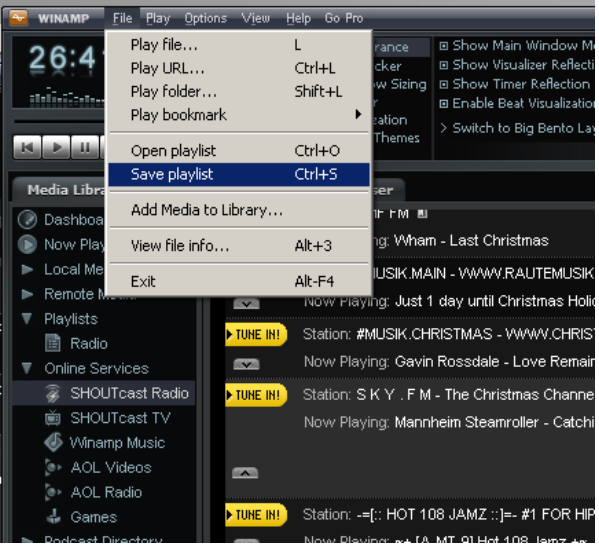

## Audioshell (download from http://www.softpointer.com/AudioShell.htm)

**To Fix Tags & view metadata info.** The Linn DS uses metadata for indexing your music so this is very useful to check your library.

Audioshell and Tag & Rename are alternatives to MediaMonkey

#### **Audioshell**

You must first load Audioshell if it has not been loaded

To Use Audioshell, Use Windows Explorer to find the track. Right Click on the track Left Click "Properties" Go To "Audioshell Tag Editor" Tab Change metadata for each individual track

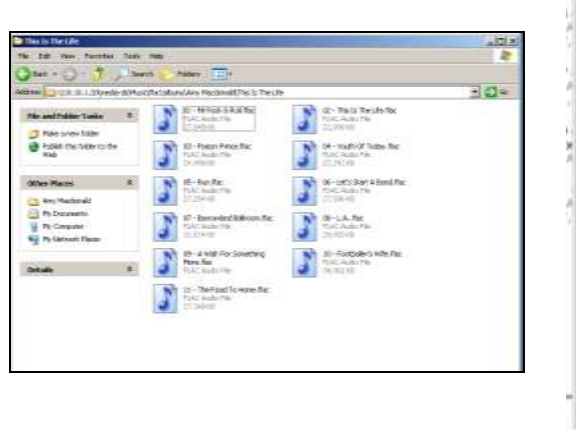

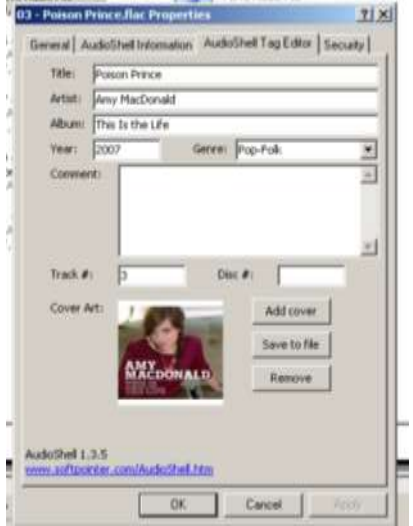

### **If you want to re name a whole album.**

Drag the mouse over all the tracks to be changed. They should be highlighted.(as in screenshot immediately right) Right click on a track, Left Click "Properties" Go To "Audioshell Tag Editor" Tab (as in screenshot far right) Tick the box you want to change ("Artist" "Album" etc) Change the metadata. Press "Apply" to save.

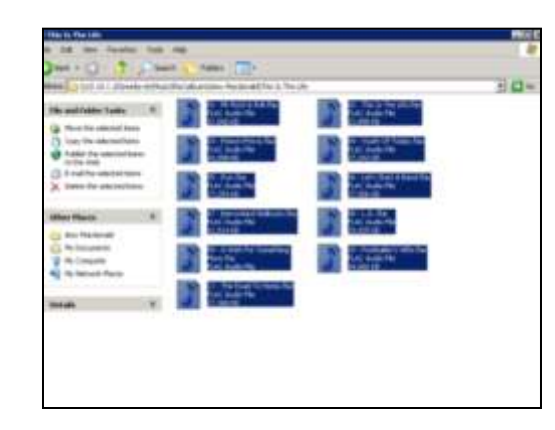

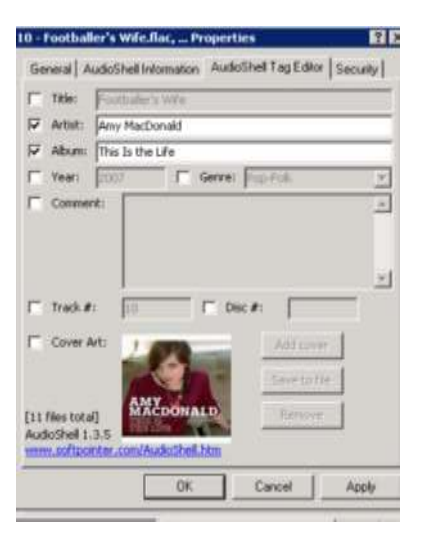

## Music IP Mixer (download from [www.musicip.com/mixer](http://www.musicip.com/mixer))

### **For Auto Playlists**

Firstly I recommend you make a folder in you music library called "Playlists". This file must be somewhere that Twonky scans. I have an artist Called "Playlist" but it can be anywhere that Twonky can see.

- 1. Open Music IP Mixer.
- 2. Go to "Library" "Add Songs"
- 3. Browse for your music files. If using a NAS you may have go to "My Network Places" Click OK
- 4. Wait for library to appear. Firstly it will appear red then it will go green as it is analyzed.
- 5. For Auto Playlists, Set the number of tracks you want in the playlist. 75 is max for the free version, If you want larger playlists you will have to pay \$US20 for the full version
- 6. Click on a song in the library you want to start the playlist with. Then Click on "Mix" (Stars in top left)
- 7. This should create a playlist called "Mix"
- 8. You can amend this clicking on the playlist called "Mix" Then deleting, dragging from the library and shuffling etc.
- 9. Go to "File" "Save as Playlist"
- 10. Browse to the "Playlist" folder you have made, Name the playlist and save it.

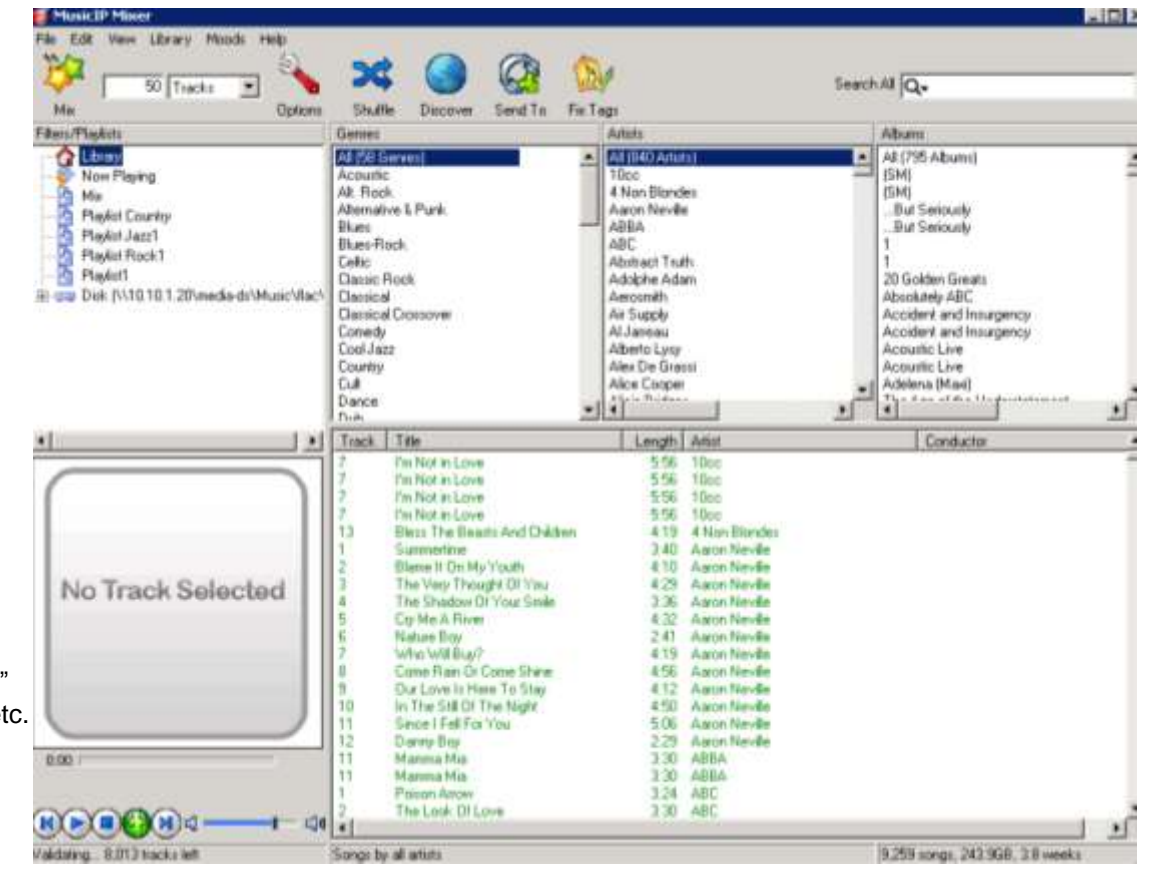

## Music IP Mixer (download from [www.musicip.com/mixer](http://www.musicip.com/mixer))

### **For Manual Playlists**

Firstly I recommend you make a folder in you music library called "Playlists". This file must be somewhere that Twonky scans. I have an artist Called "Playlist" but it can be anywhere that Twonky can see.

- 1. Open Music IP Mixer.
- 2. Go to "Library" "Add Songs"
- 3. Browse for your music files. If using a NAS you may have go to "My Network Places" Click OK
- 4. Wait for library to appear. Firstly it will appear red then it will go green as it is analyzed.
- 5. Go to "File" and click on "New Playlist" Name it.
- 6. Click on a song in the library you want to start the playlist with. Then drag it to the playlist you have created.
- 7. Repeat with each song you want to add.
- 8. If you click on the playlist, you can delete and shuffle etc.
- 9. Go to "File" "Save as Playlist"
- 10. Browse to the "Playlist" folder you have made, Name the playlist and save it.

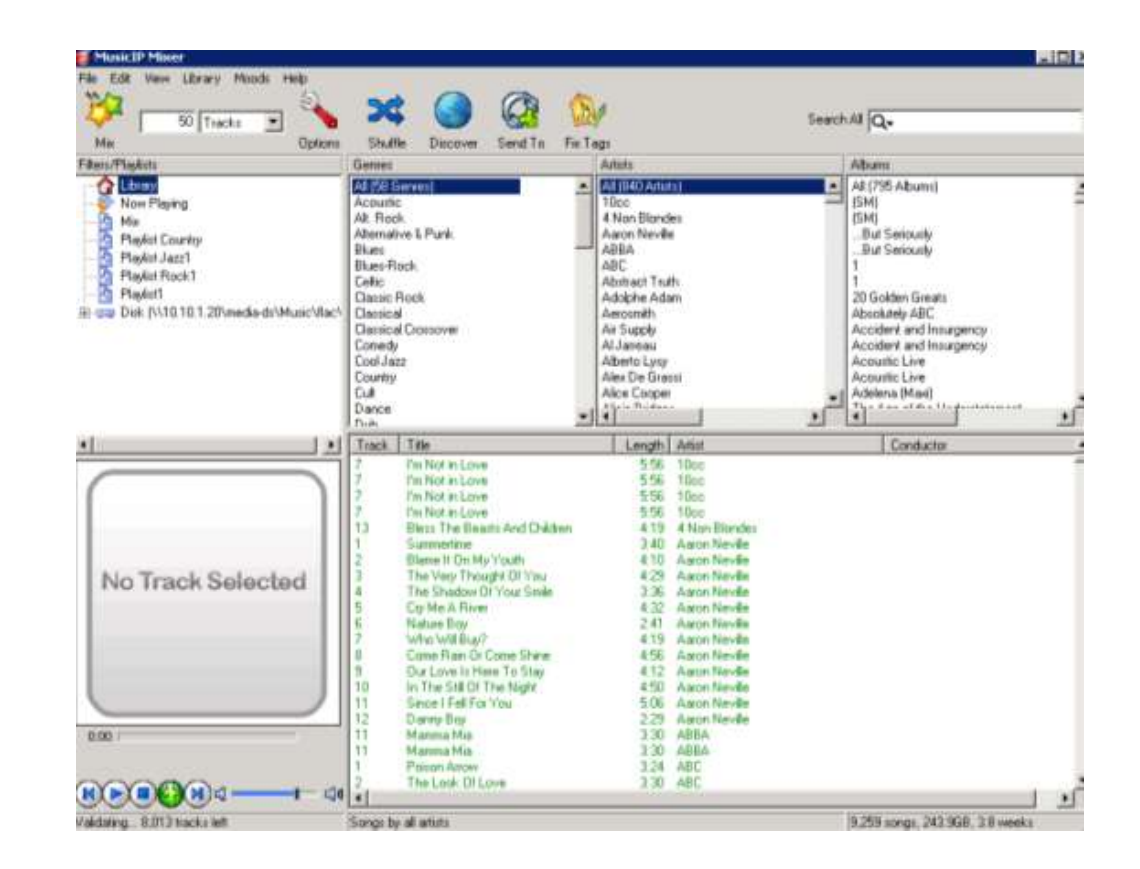

## Songbook for I-Phone and I-Touch

( download from I-Tunes Store/ App Store. Search "songbook")

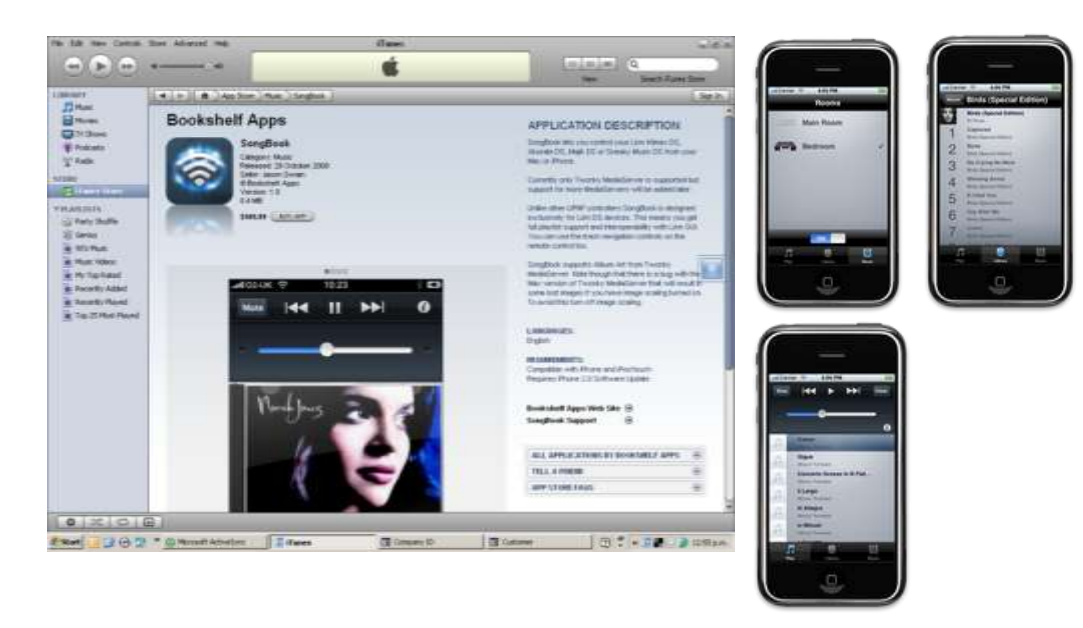

Songbook is a control interface which will currently run on an I-Pod Touch or I-Phone using the wi-fi connection.

It has been written by an enthusiastic DS owner and sell for £49.44 GBP (9<sup>th</sup> Dec 2008)

## PlugPlayer for I-Phone and I-Touch

( download from I-Tunes Store/ App Store. Search "plugplayer")

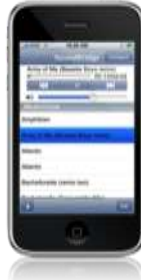

PlugPlayer is a UPnP control interface for I-Pod Touch or I-Phone using the wi-fi connection. It is a universal UPnP controller that will control many other media players but has recently been updated to support the Linn DS playlist function. The graphic interface is basic compared to Songbook

but it costs under £3 GBP and is stable.

## Troubleshooting Guide

If the DS and computer system has been running fine and something stops working. Firstly check that no data cables have fallen out of the Linn DS or any other computing equipment.

Before getting bogged down trying to fault find TURN THE LINN DS OFF and ON again. Make sure the DS find its IP address. The Sneaky DS light should stop flashing and the Power Standby should come on after the dot stops flashing on the other products.

If this does not cure the problem REBOOT the computer, the NAS if used and any Switches or Routers etc.

#### **Advanced Troubleshooting from Linn Docs website.** http://docs.linn.co.uk

This section retrieved from "http://docs.linn.co.uk/wiki/index.php/Troubleshooting" 27th August l 2009

When I install KinskyDesktop (3.1.21) or Konfig on my Vista PC, when I run it, the PC reports "Kinsky Desktop has stopped working. A problem has caused the program to stop working" This is an issue with the release 3.1.21 release of KinskyDesktop and 3.1.27 release of Konfig. The solution until that release solution is disable any unused Network adaptors on you PC. This is done by going into the control panel -> network connections window and disable ALL network connections except the one that you are using

#### **I cannot get Album coverart on the KinskyDesktop?**

The Kinskydesktop can either get the artwork from the Metadata or The on-screen icon will give a better indications: State 1: The media server is not providing KinskyDesktop with any album art [Picture](http://oss.linn.co.uk/trac/browser/Main/Layouts/Kinsky/Desktop/Images/NoAlbumArt.png) State 2: KinskyDesktop is currently downloading the artwork P State 3: There was an error downloading the artwork  $P$ State 4: Artwork is showing If you are seeing state 1 then you either dont have artwork for that album or your media server is for some reason not detecting the artwork. Some Media Servers such as Fruppes no not support coverart.

If you are seeing state 3 then there was some error with downloading the artwork, there will be an entry in your 'Debug Console' associated with that bit of artwork and it will give some reason for not being able to downlo artwork, hopefully this should help you fix the issue and at the very least try and download the artwork in your browser to see if you media server is providing a valid image!

If you have further problems with this please contact us on the

#### **] Where are the User Manuals for the KinskyDesktop?**

There is presently an on-line manual for the in the OSS.Linn.co.uk site for the KinskyDesktop.

The Jukebox is still in beta release and its manual resides in The Konfig manual resides in [\[3\]](http://docs.linn.co.uk/wiki/index.php/Linn_Konfig_Manual)

#### **On CARA KinskyDesktop, the operational speed is VERY slow.**

On the PC, if you have IntelliPoint drivers installed, then disable "Instant Viewer" in the mouse settings.

**The front panel of the DS is showing a flashing dot and I cannot see it with KinskyDesktop or Konfig.**